## **Wrapping MATLAB functions**

MATLAB source code contains a functions declaration. The m-file is a text file containing a list of commands written in MATLAB or Octave syntax. You can define functions and scripts in the m-file.

You can move the mathematical expressions from MATLAB source code into the model. Use the m-file to transfer functions to a [Constraint Block,](https://docs.nomagic.com/display/SYSMLP2021xR2/Constraint+Block) [Con](https://docs.nomagic.com/display/SYSMLP2021xR2/Constraint+Property) [straint Property](https://docs.nomagic.com/display/SYSMLP2021xR2/Constraint+Property), or [Call Behavior Action.](https://docs.nomagic.com/display/MD2021xR2/Call+Behavior+Action)

Creation of elements from MATLAB source code is supported in the following diagrams:

- [SysML Internal Block Definition diagram](https://docs.nomagic.com/display/SYSMLP2021xR2/SysML+Internal+Block+Diagram)
- [SysML Block Definition diagram](https://docs.nomagic.com/display/SYSMLP2021xR2/SysML+Block+Definition+Diagram)  $\bullet$
- [SysML Parametric diagram](https://docs.nomagic.com/display/SYSMLP2021xR2/SysML+Parametric+Diagram)
- [SysML Activity diagram](https://docs.nomagic.com/display/SYSMLP2021xR2/SysML+Activity+Diagram)
- [UML Class diagram](https://docs.nomagic.com/display/MD2021xR2/Class+diagram)
- [UML Composite Structure diagram](https://docs.nomagic.com/display/MD2021xR2/Composite+Structure+diagram)
- [UML Activity diagram](https://docs.nomagic.com/display/MD2021xR2/Activity+diagram)

## **Wrapping the mathematical expressions from MATLAB source code**

To wrap the mathematical expressions from MATLAB source code into the model, use one of the following methods:

- Drag the m-file directly to the diagram pane to create one of the following:
	- Constraint Block with its properties and parameters in the SysML Block Definition or UML Class diagrams.
	- Constraint Property and Constraint Block in the SysML Internal Block, SysML Parametric, or UML Composite Structure diagrams. Constraint Block is automatically set as the type for the newly created Constraint Property. The properties and parameters of the Constraint Block are displayed on the Constraint Property shape.
	- <sup>o</sup> Call Behavior Action with its pins and opaque in the SysML or UML Activity diagrams.
- Drag the m-file onto the already existing element shape (empty or full) to set one of the following:
	- Constraints and parameters for Constraint Block in the SysML Block Definition or UML Class diagrams.
		- $\circ$ Type for Constraint Property by creating a new Constraint Block in SysML Internal Block, SysML Parametric, or UML Composite Structure diagrams. The properties and parameters of the newly created Constraint Block are displayed on the Constraint Property shape.
- Use the shortcut menu on the already existing element shape (empty or full). Choose **Tools** > **Create Expression from M-File**.

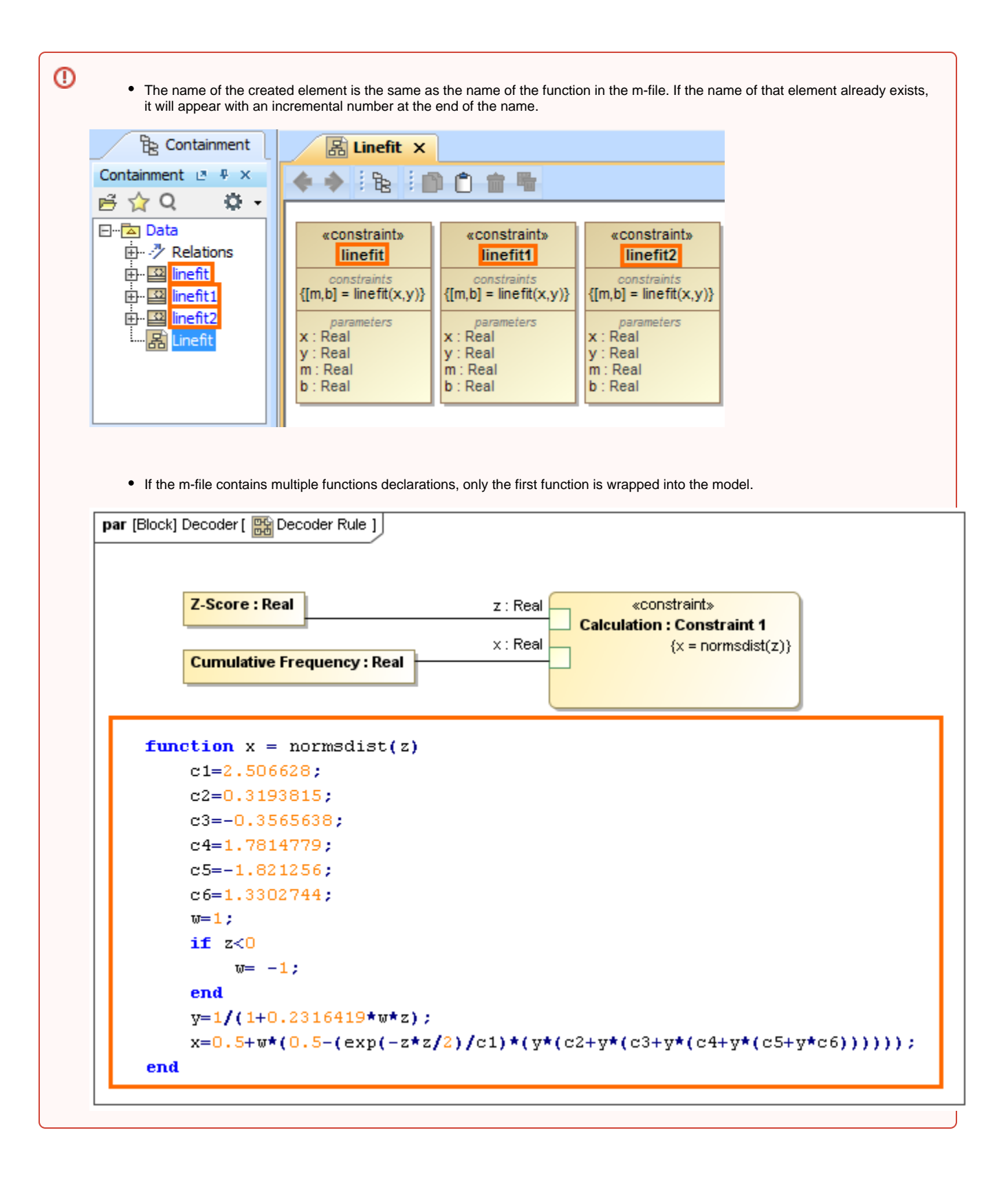

## **Setting the constraints and parameters for Constraint Block using m-file**

To set constraints and parameters for a Constraint Block using m-file

⊘

<sup>1.</sup>  In the Containment tree or on the diagram pane, select a Constraint Block or Constraint Property (with set type).

<sup>2.</sup>  From the shortcut menu, choose **Tools** > **Create Expression from M-File**. The **Open file** dialog opens.

3. Select the m-file and click **Open**. The constraints and parameters are set for Constraint Block.

## **Example**

 The following figure illustrates the function declaration in m-file. It is for least-square fitting to find the slope (m) and the y-intercept (b) of a straight-line equation from two given input parameters x and y. The constraint expression is: [m, b] = linefit(x, y). The constraint parameters are x, y, m, and b. After the function transfer into the element, its type, property, and parameter are set automatically and are displayed on the element shape.

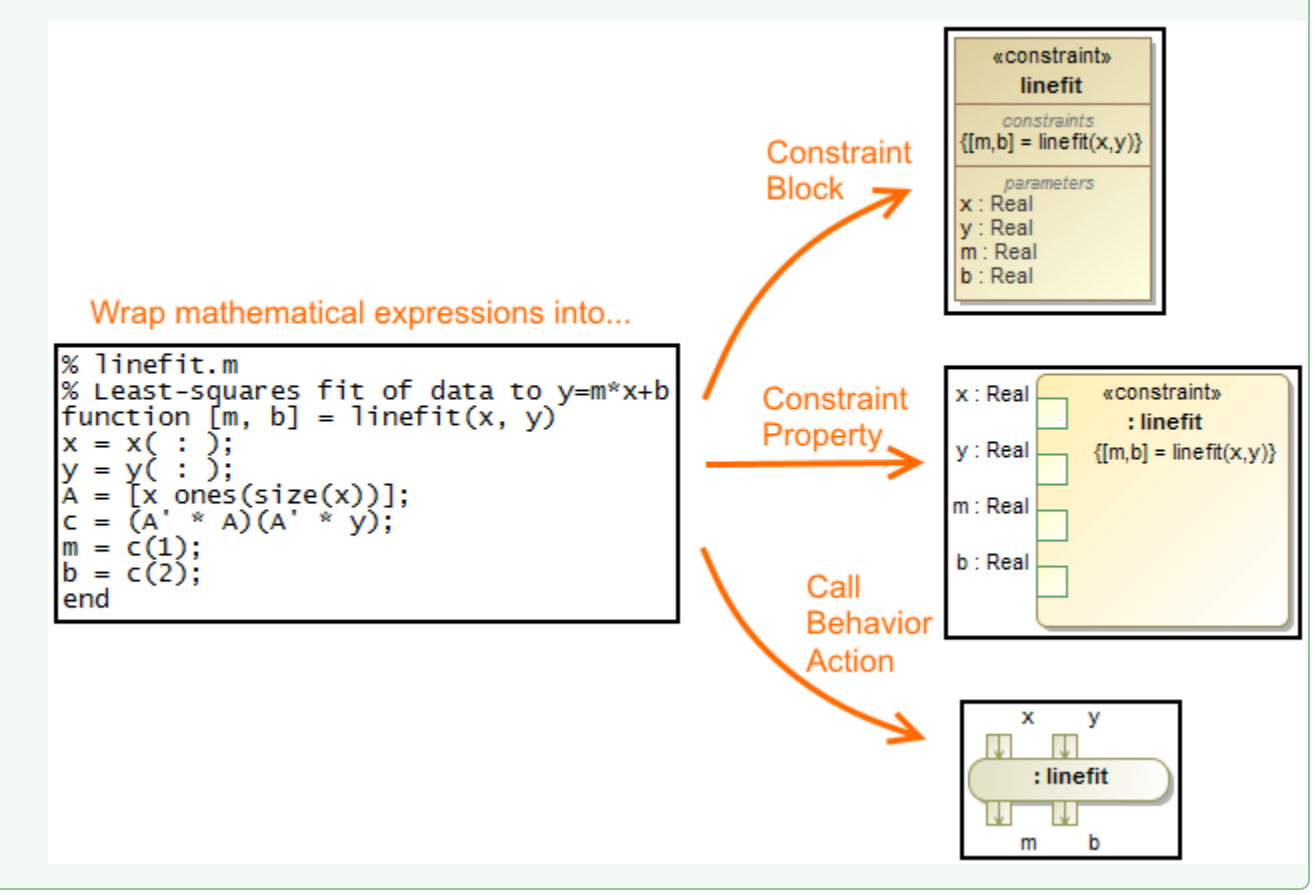